### **Website:**

## **https://janjun2021.cmsnift.com**

**1. Click on Finance** 

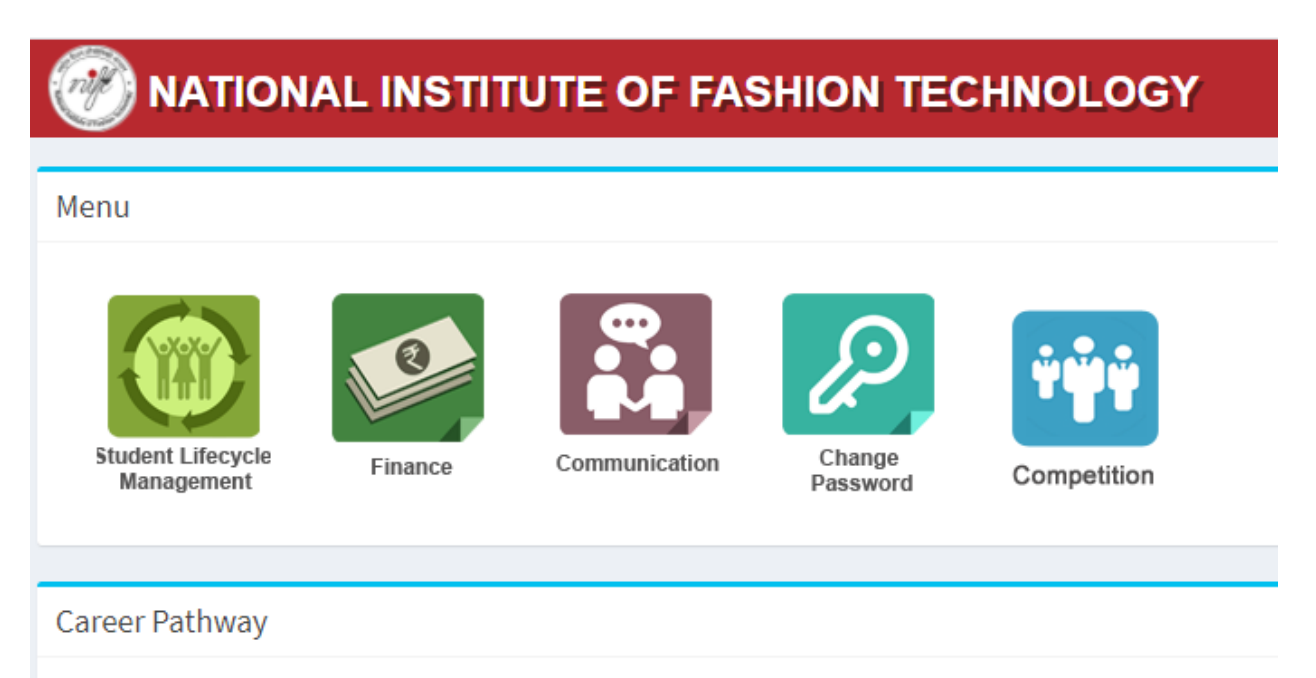

## **2. Click on Reports**

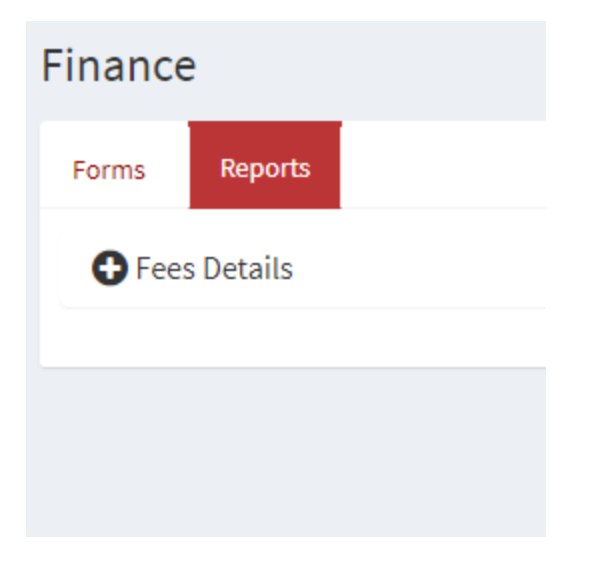

#### **3. Click on Fee Details**

#### **4. Click on Tuition Fee Details**

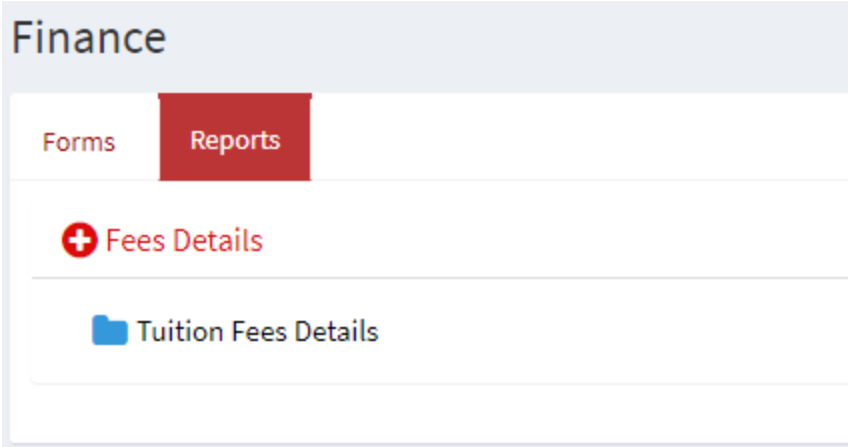

# **5. Click on PAY ONLINE (Full Payment will be selected by default however payment may made in Installment but before the last date)**

TUITION FEES DETAILS

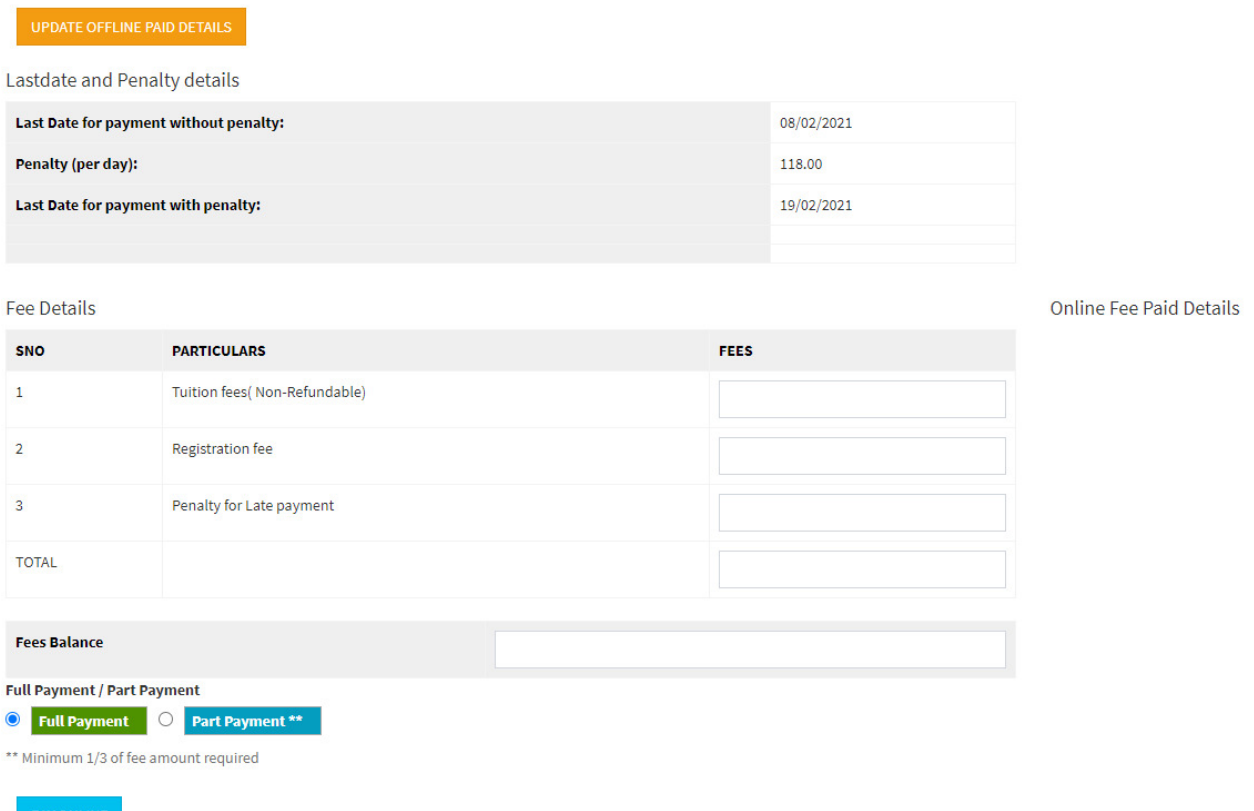

## **6. Choose the payment options and proceed.**

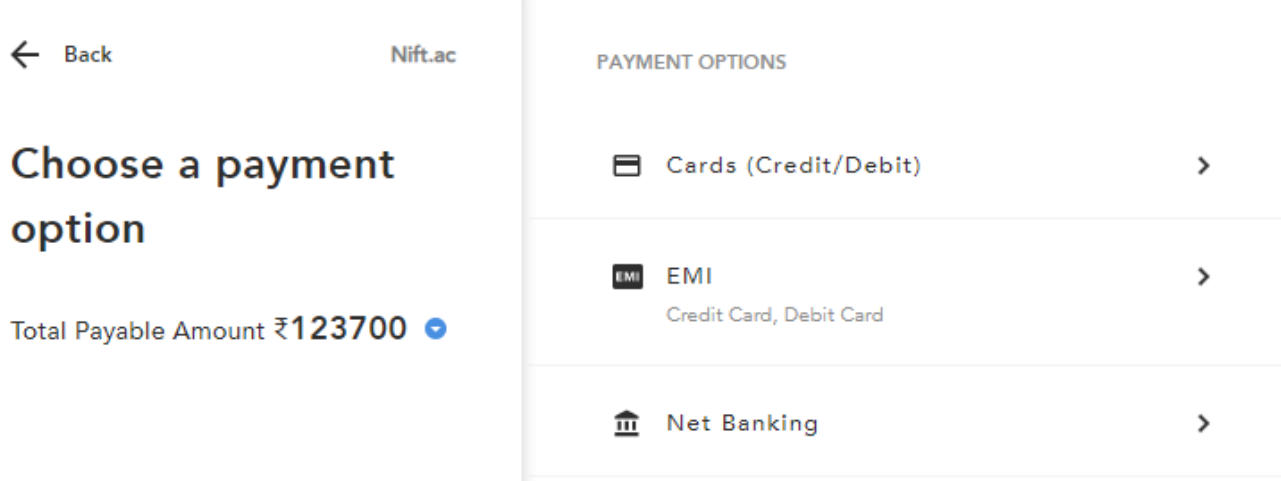

**7. Once Payment is successful the below screen will appear. Please email this screen to badahunlang.dkhar@nift.ac.in** 

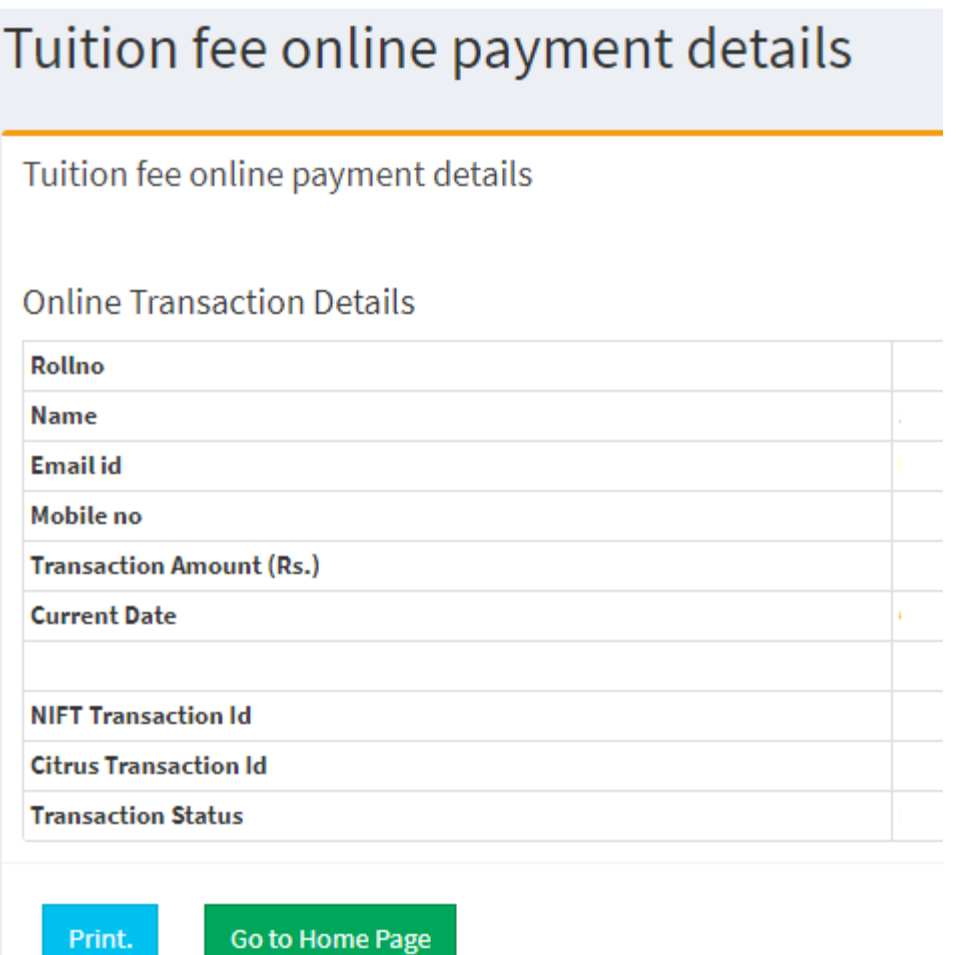

**For any technical issues with CMS use the link shown below available in the home page and submit the details.** 

New Click here for CMS Support